# Finding a student's IEP in MyEd BC

IEPs may be in two forms during the 2019/2020 School Year:

- 1. Competency-Based IEP in MyEducation BC or
- 2. PDF format used in previous years which is uploaded to MyEd BC

## Competency-Based IEP in MyEducation BC

- 1. Student Top Tab
- 2. Select Student
- 3. Documents Side Tab
- 4. Plans Sub Side Tab
  - a. The current plan will be marked "Active"

#### Viewing the Full IEP

- 5. Click on Student's Name
- 6. Reports > Competency Based IEP Report

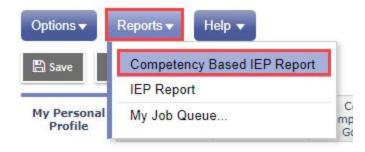

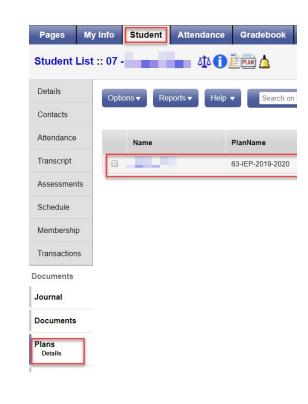

With the CB-IEP clicking on the PLAN alert

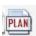

will bring up an IEP summary and Case Manager

#### PDF format used in previous years

- 1. Student Top Tab
- 2. Select Student
- 3. Documents Side Tab
- 4. Documents Sub Side Tab

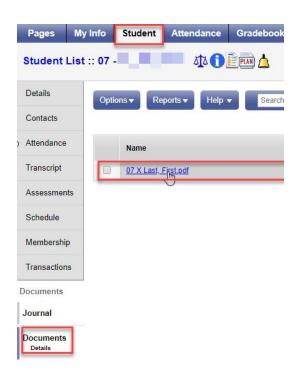

Students with Designations will have an icon showing the word Plan.

If the IEP is in the new Competency-Based format, **clicking on this icon** will show a Summary of IEP information

Alert icons can appear in two places. You may find it very useful to change your view to ensure Alerts are showing when you click on the Student Top Tab. See **Appendix A if you cannot see Alerts** as shown in the next examples.

Click on Student Top Tab. When you click on the student's name a larger Alert icon will appear in the Bread Crumb Trail above the student's Details.

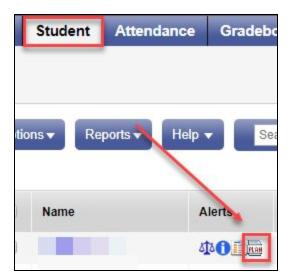

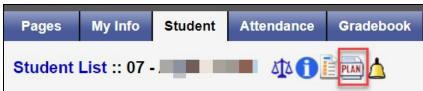

This will bring up a Summary of the Student Plan including the student's Case Manager and Primary Designation

If the IEP is still in PDF form there will be no summary here

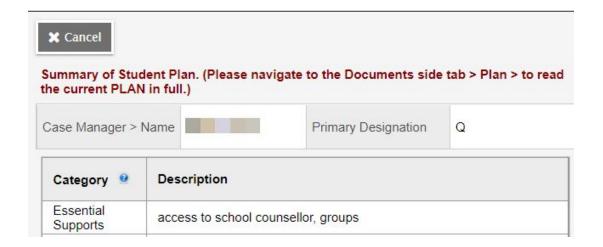

# Appendix A

## Changing your Field Set so the Alerts Column shows on the Student List

Click on the Student Top Tab

To see Alerts for IEPs and other issues you may want to change your Field Set (the columns showing on screen). You can do this temporarily by clicking the icon shown below and choosing "Default".

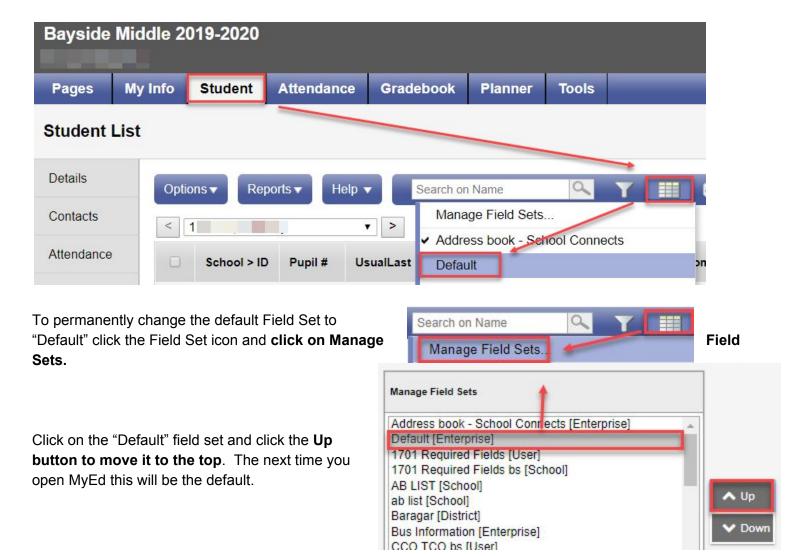